part of eex group

# **>** epexspot

## CTS++ Trader User guide

Author: EPEX SPOT 10.12.2019

Version: 2

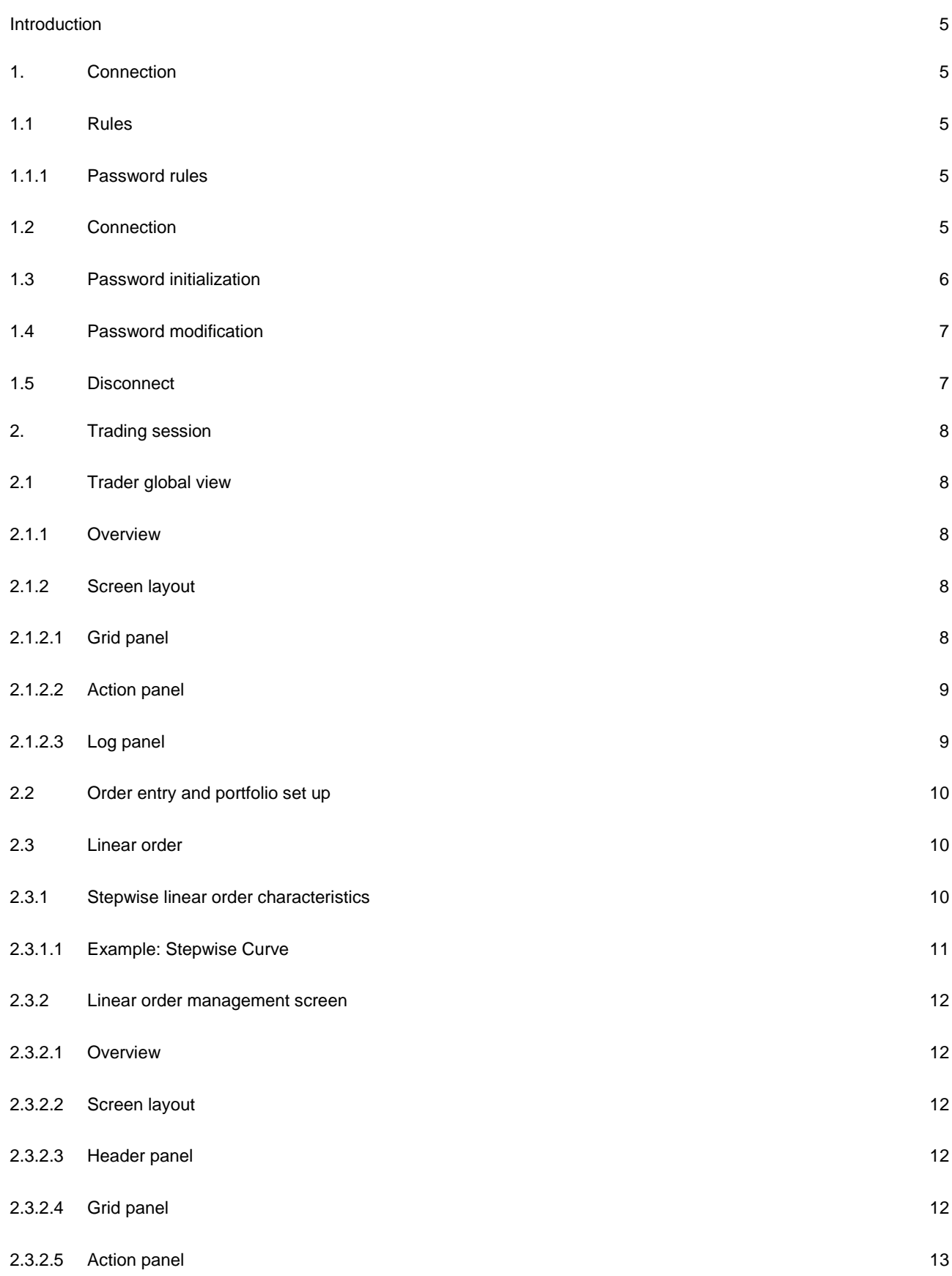

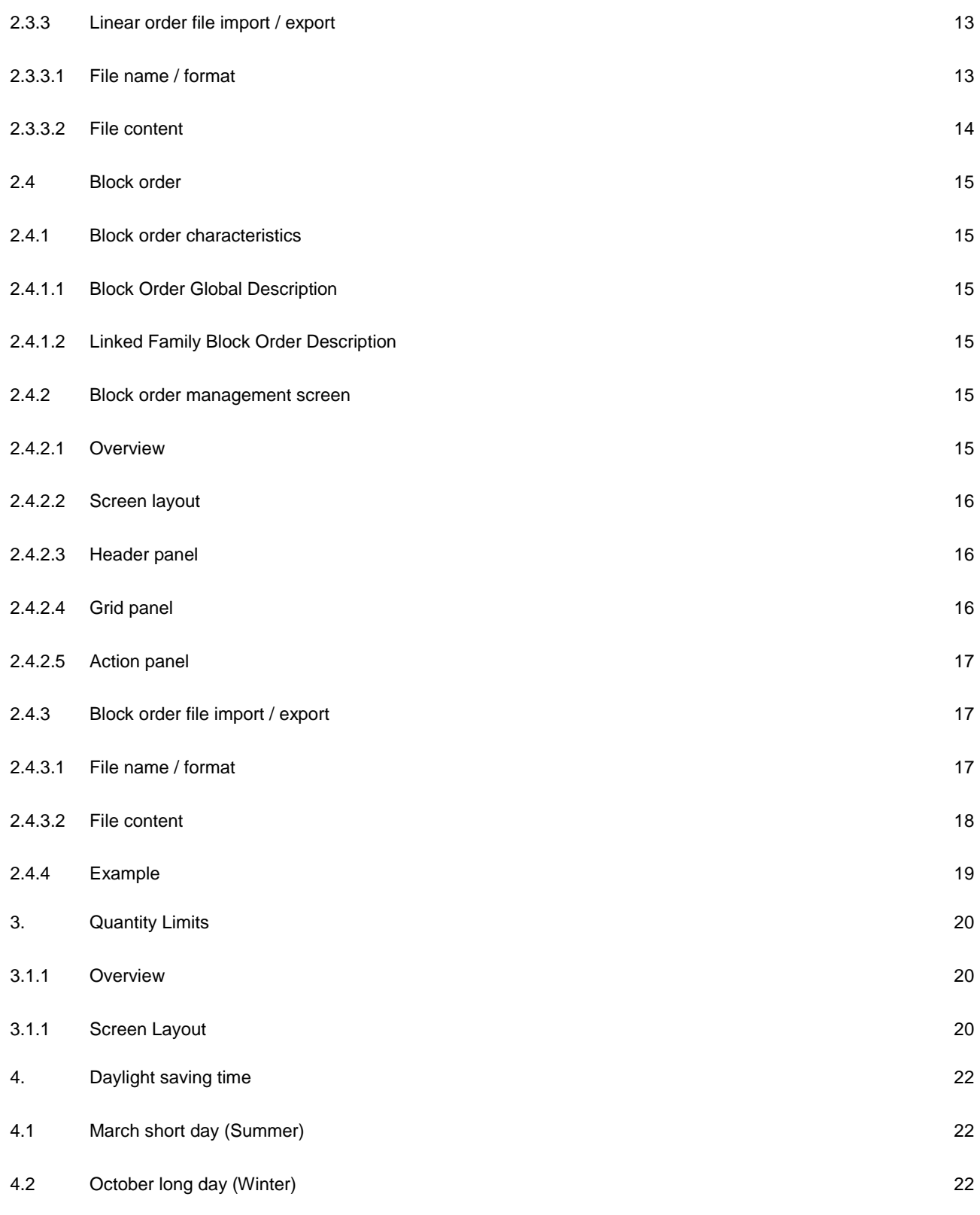

#### **Summary**

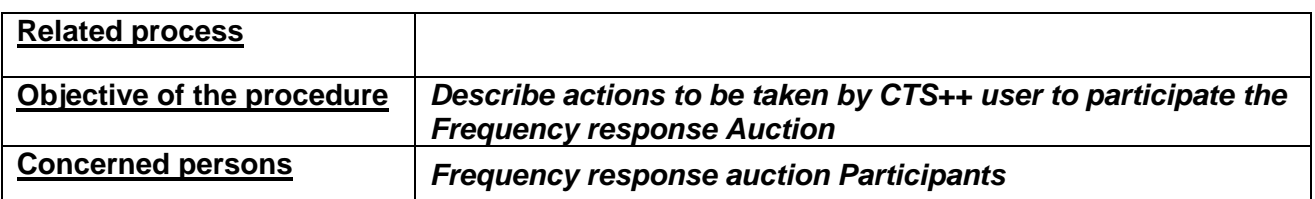

#### **Historical of the document** (Update must be performed after any modification of the process)

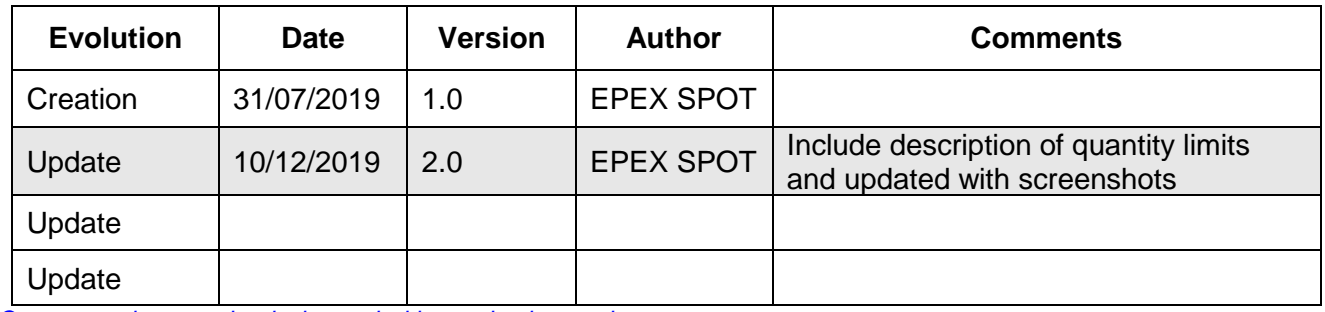

*Current version must be designated with grey background*

#### **Related Documents**

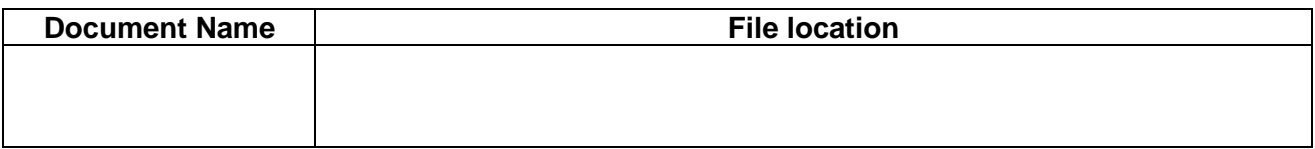

## <span id="page-4-0"></span>**Introduction**

The operations of the Frequency Response auction market mainly consist of the management of weekly auctions relying on the CTS++ trading system.

The aim of this document is to describe the CTS++ principles for its users.

## <span id="page-4-1"></span>**1. Connection**

### <span id="page-4-2"></span>1.1 Rules

### <span id="page-4-3"></span>1.1.1 Password rules

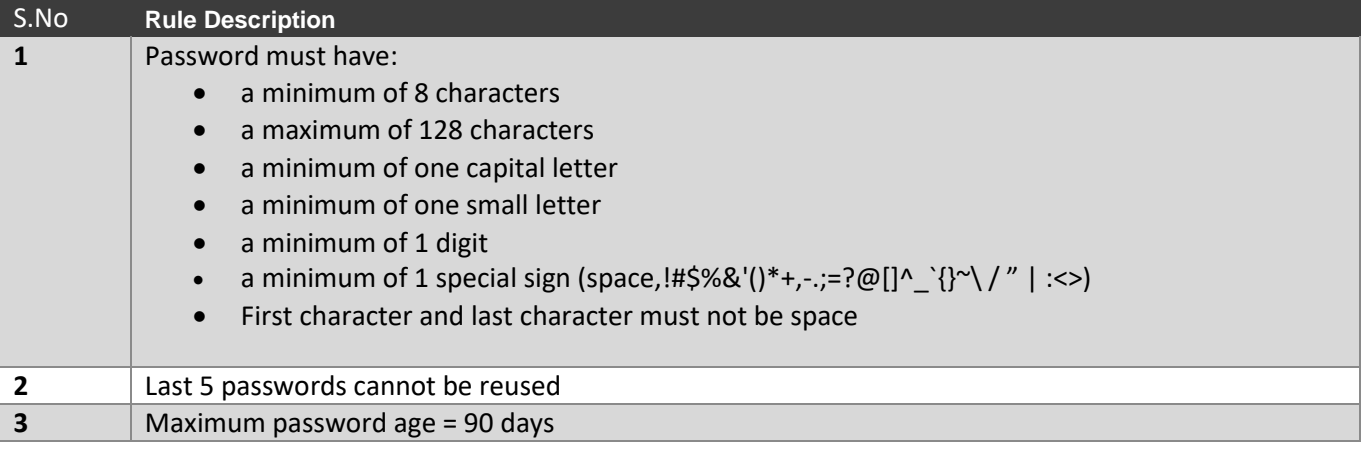

## <span id="page-4-4"></span>1.2 Connection

The "**Connect**" screen contains the below listed fields which allows the authorized user to access the CTS++ Trading Platform to do their trading activities for an auction day if the credentials provided are valid

- *Login Name: User must enter their email address in this field (ex: dummyuser@dummy.com)*
- *Password: User must enter their password. Password will not visible as a plain text in this field. It will be displayed in the format* ••••••••

Once the Login Name and Password are provided in the respective fields, user must click on "CONNECT" button available in the screen

- CTS++ will authenticate the user credentials provided. If the authentication is successful, then user will be navigated to the CTS++ Trading Platform Main Screen
- Else if the authentication is unsuccessful, then CTS++ will displayed the respective error message screen (see below example)

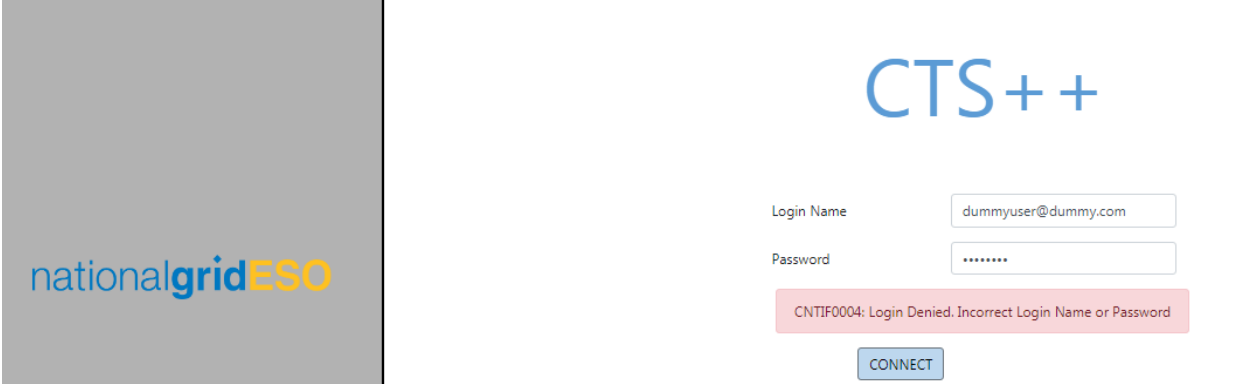

At any given point of time, an authorized user can request for new password from CTS++ which will then allow the user to set a new password by clicking on the option Reset Password [*Please refer to 1.3 for more details about this screen*].This feature is available in CTS++ to allow the user to change his/her password in case if they forgot the current password or if they have any security concerns with the current password.

In the bottom level, there is a disclaimer displayed. This disclaimer is notifying the user who is using the CTS++ about the mandatory policies on Personal Data Protection as per the law. By connecting to CTS++ Trading Platform means user has agreed with this policy conditions. In order to read the detailed conditions please click on link Politics of personal data protection available in the screen.

### <span id="page-5-0"></span>1.3 Password initialization

When a user clicks on the option Reset Password in the Connection screen, CTS prompts a screen to enter user login for which password reset is desired.

Once user's email address is provided in the respective field, user must click on "Submit button" available in the screen. CTS++ will send an email to the user, which contains a hyperlink to a screen where a new password can be set.

In this screen, the user must key in the new password twice to prevent typo and click on "SUBMIT" button. Next connection to CTS++ must be done with the new password. Please see Password rules described part 1.1.1.

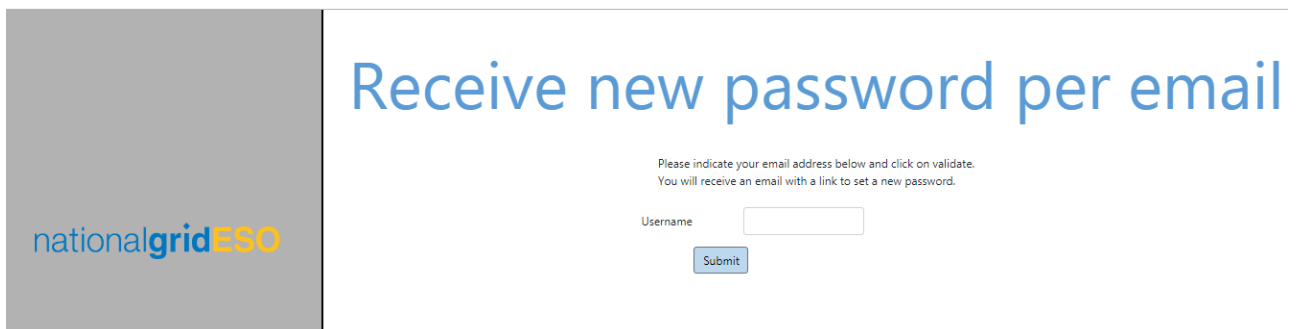

## <span id="page-6-0"></span>1.4 Password modification

User can modify its password when connected. User must fill in the current password, and new password twice to prevent typo; user must click then on "SUBMIT" button. Next connection to CTS++ must be done with the new password. Please see Password rules described part 1.1.1.

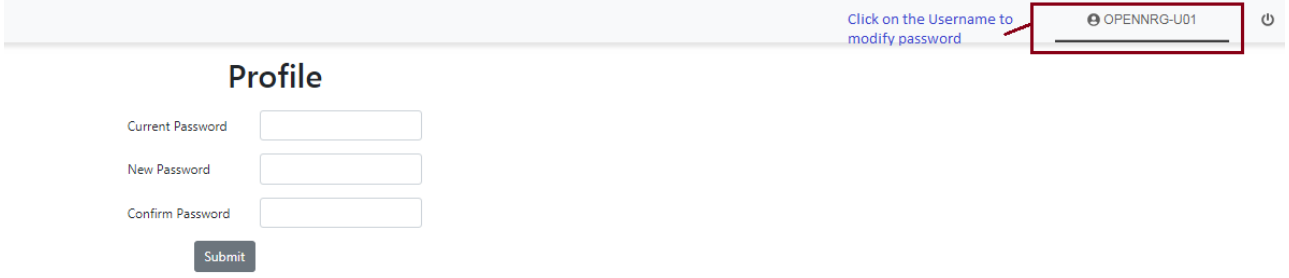

## <span id="page-6-1"></span>1.5 Disconnect

 $\cup$ Once user is connected to CTS++ trading platform, user can be disconnected by the clicking on the disconnect icon which is available in the top right corner web page. On a successful disconnection, user will be redirected to the below webpage.

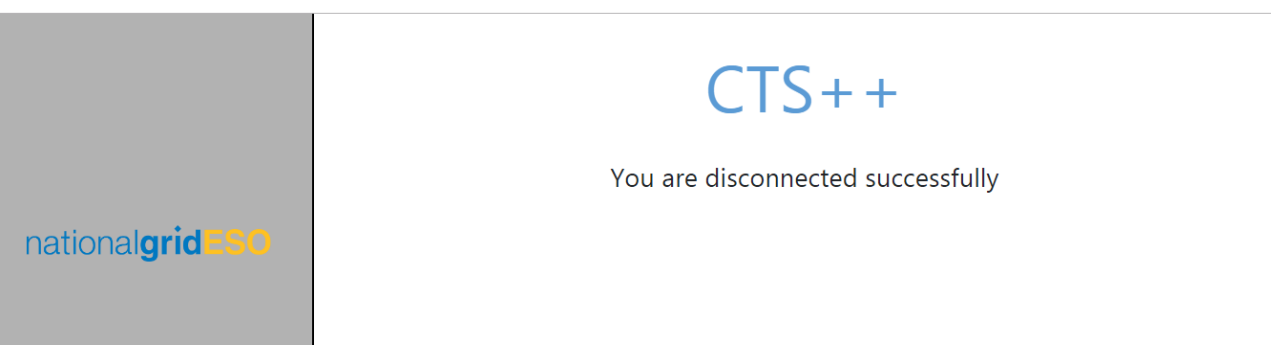

## <span id="page-7-0"></span>**2. Trading session**

### <span id="page-7-1"></span>2.1 Trader global view

### <span id="page-7-2"></span>2.1.1 Overview

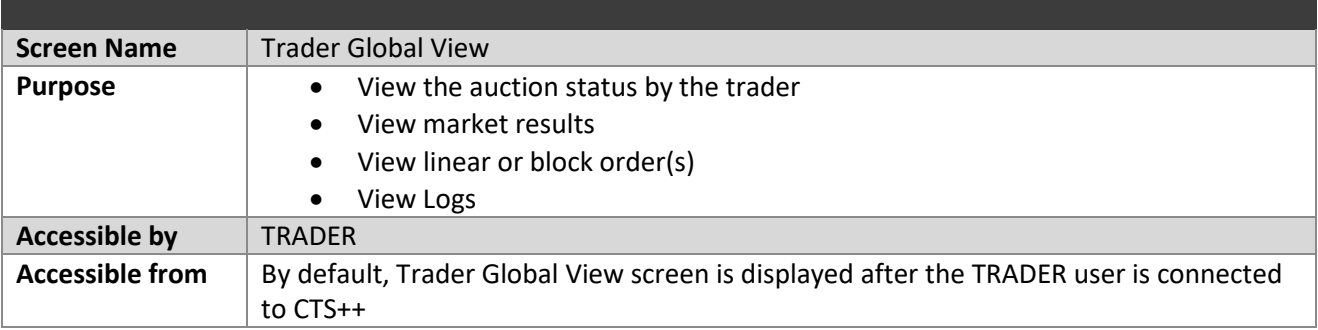

### <span id="page-7-3"></span>2.1.2 Screen layout

The screen layout consists of three sections:

- *(1) : <Grid> Panel*
- *(2) : <Action> Panel*
- *(3) : <Log> Panel*

#### **Trader Global View**

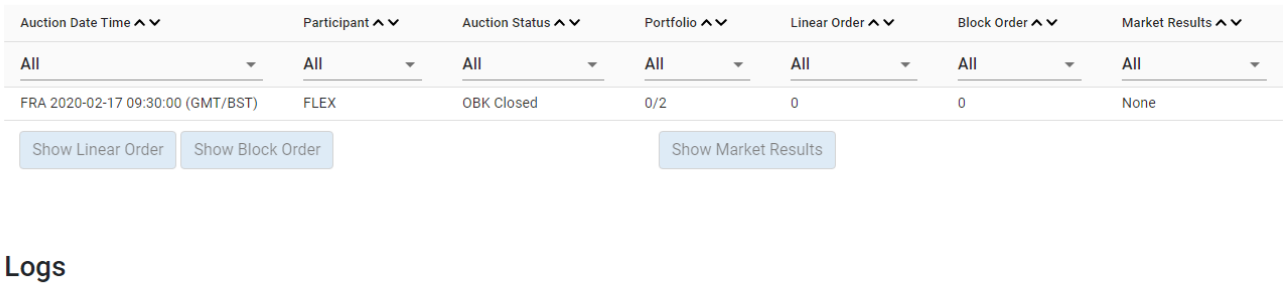

#### Message Date Time (UTC) No data found

#### <span id="page-7-4"></span>**2.1.2.1 Grid panel**

This panel contains the list of all auction sessions based on the filter criteria selected in the **Header** panel. The below describes each field in the Grid panel.

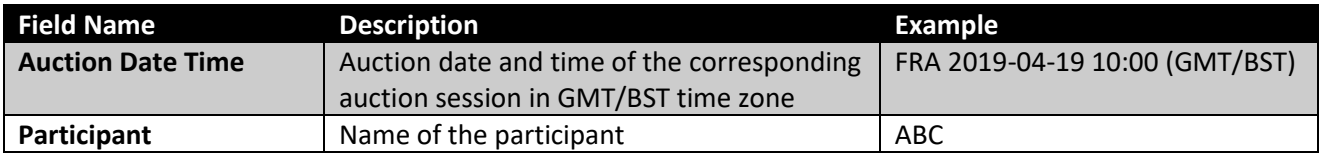

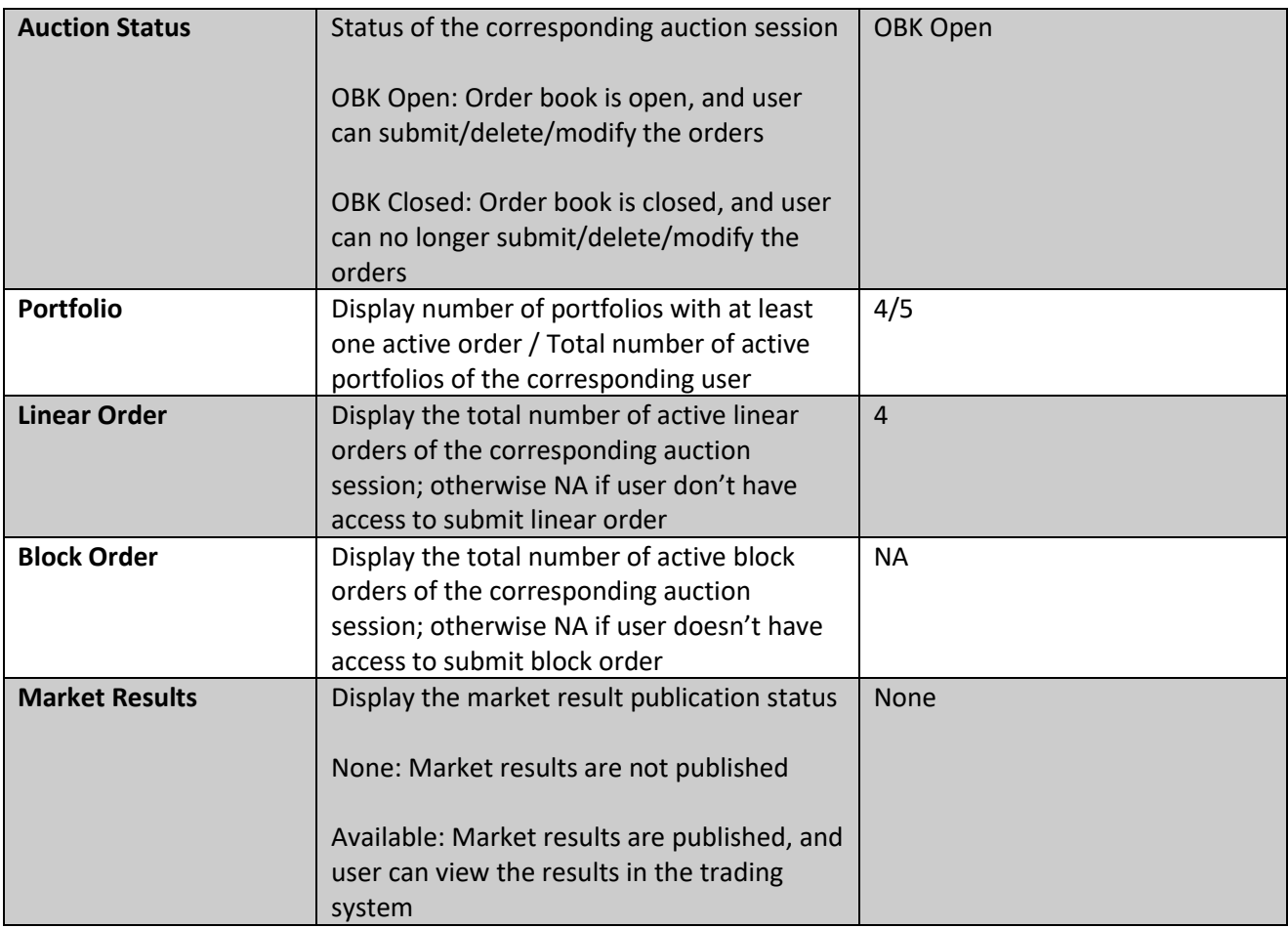

#### <span id="page-8-0"></span>**2.1.2.2 Action panel**

This panel consists of several buttons as listed below

- *Show Linear Order: Allows the user to open the Linear Order Management screen. If user does not have permission to submit linear order, then the user is not allowed to open the Linear Order Management screen*
- *Show Block Order: Allows the user to open the Block Order Management screen. If user does not have permission to submit block order, then the user is not allowed to open the Block Order Management screen*
- *Show Market Results: Allows the user to open the Market Results screen (This feature is currently unavailable. It is planned to release in future version)*

#### <span id="page-8-1"></span>**2.1.2.3 Log panel**

This panel displays the notifications related to order submission, order deletion, order modification

- *Date Time (UTC): Displays server date and time for each log message in the format dd/mm/yyyy hh:mm:ss and in the time zone UTC*
- *Message Log: Displays the log messages*

CTS display the logs in the descending order of Date Time(UTC) from top to bottom

## <span id="page-9-0"></span>2.2 Order entry and portfolio set up

In order to submit any type of orders (linear or block orders) via the CTS++ platform, an authorized CTS++ user must have: at least one active portfolio with:

- o The general read/write permission
- o The permission to submit an order on the corresponding bidding level
- o If relevant for the traded bidding level (\*):
	- (\*) the corresponding bidding level must be configured to allow the user to submit a specific order type (ex: Classic Block Order (C01), Linked Family (C02)).

Please contact our Market operation team to double check your user and portfolio settings if required.

## <span id="page-9-1"></span>2.3 Linear order

### <span id="page-9-2"></span>2.3.1 Stepwise linear order characteristics

A linear order is related to a bidding level, a portfolio and a set of periods. For each of these periods, the linear order is related to a curve which defines for each price between the minimum and maximum prices of the market the willingness to buy or sell a certain amount. The characteristics of a stepwise curve are following:

- A stepwise order is defined by *n* (price, quantity) couples between the minimum price (Pmin) and the maximum price (Pmax): [(Pmin,Q1), …, (Pmax, Qn)]
- For any couple  $(P_i, Q_i)$ ,  $(P_{i+1}, Q_{i+1})$  within this list we have either:  $O$   $P_i$  <  $P_{i+1}$  and  $Q_i = Q_{i+1}$ 
	- or
- $\circ$  P<sub>i</sub> = P<sub>i+1</sub> and Q<sub>i</sub> > Q<sub>i+1</sub> excluding P<sub>min</sub>, P<sub>max</sub>

Purchase quantities are indicated with positive values (Q>0). Sale quantities are indicated with negative values (Q<0).

#### **2.3.1.1 Example: Stepwise Curve**

Please see below for a stepwise curve construction for the combination of (Portfolio, Bidding Level, Period)

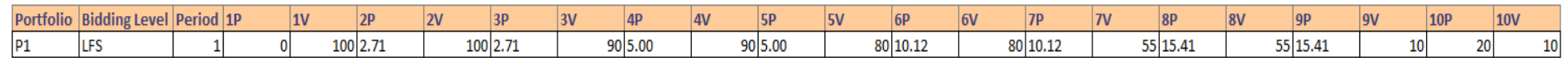

<span id="page-10-0"></span>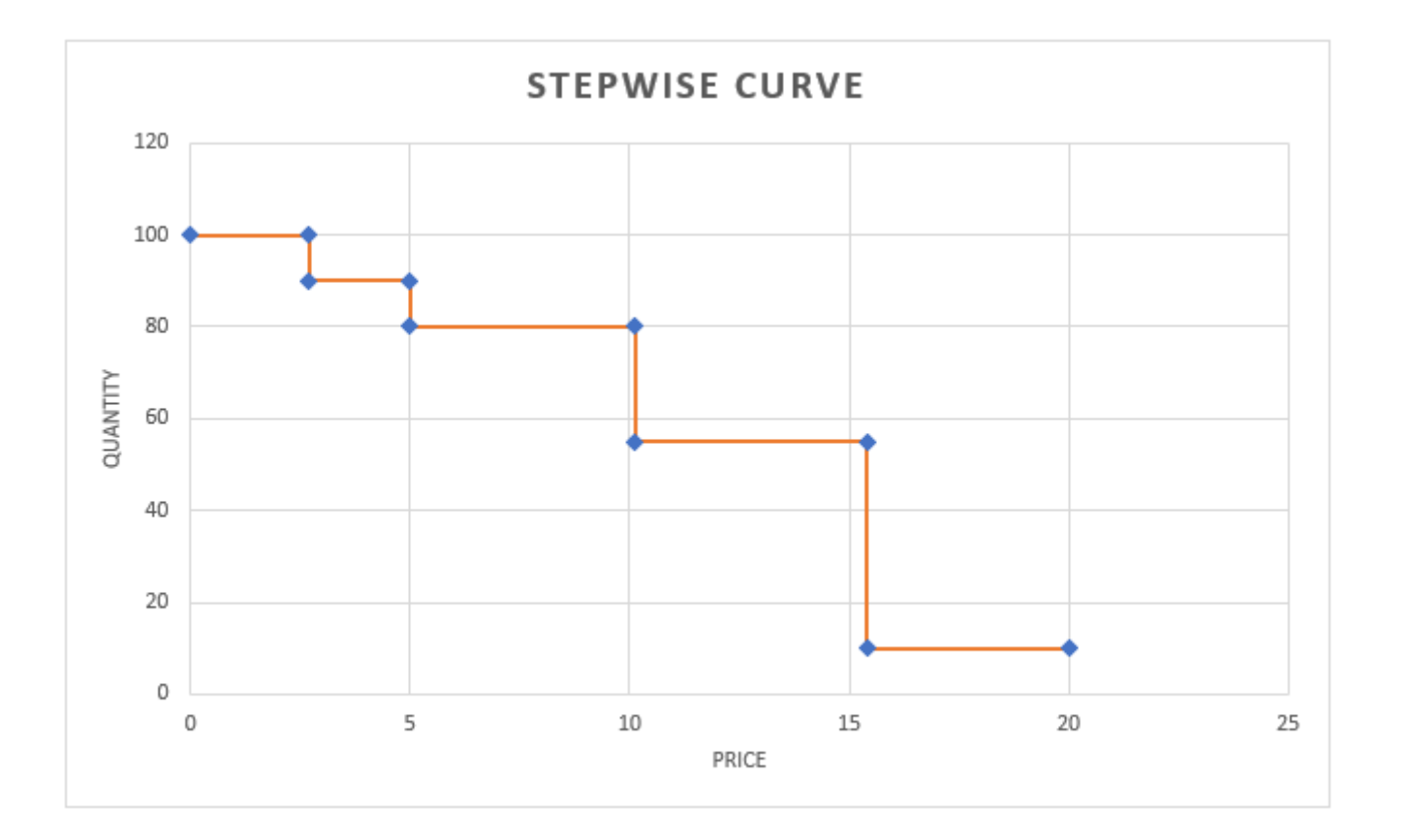

### <span id="page-11-0"></span>2.3.2 Linear order management screen

#### <span id="page-11-1"></span>**2.3.2.1 Overview**

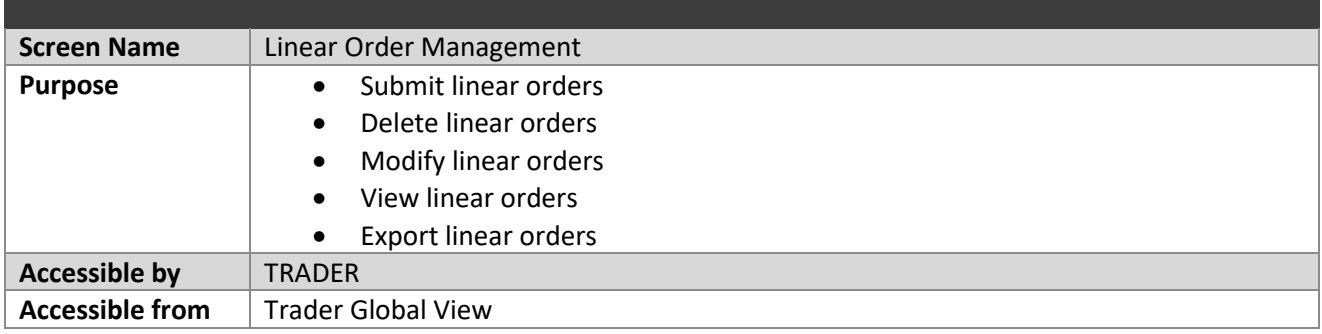

#### <span id="page-11-2"></span>**2.3.2.2 Screen layout**

The screen layout consists of three sections:

- *(1) : <Header> Panel*
- *(2) : <Grid> Panel*
- *(3) : <Action> Panel*

#### **Linear Order Management**

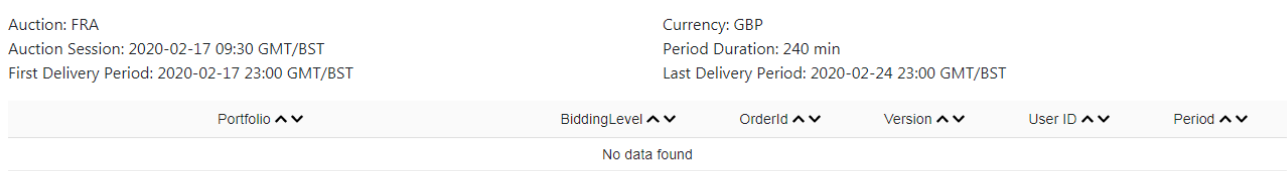

#### <span id="page-11-3"></span>**2.3.2.3 Header panel**

This panel contains the below listed information which gives an overview on the current auction session information

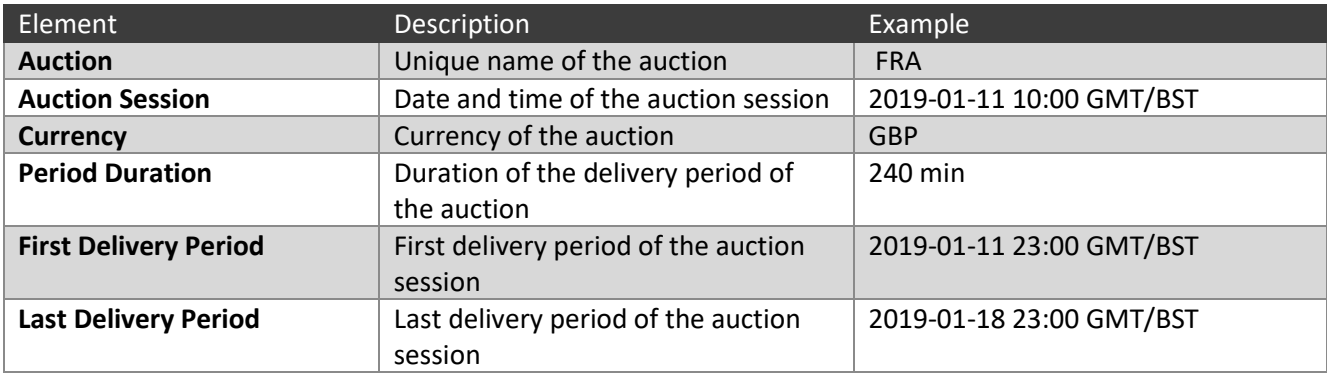

#### <span id="page-11-4"></span>**2.3.2.4 Grid panel**

This panel displays the information of all active linear orders. The structure of the panel is same as the linear order file import and export

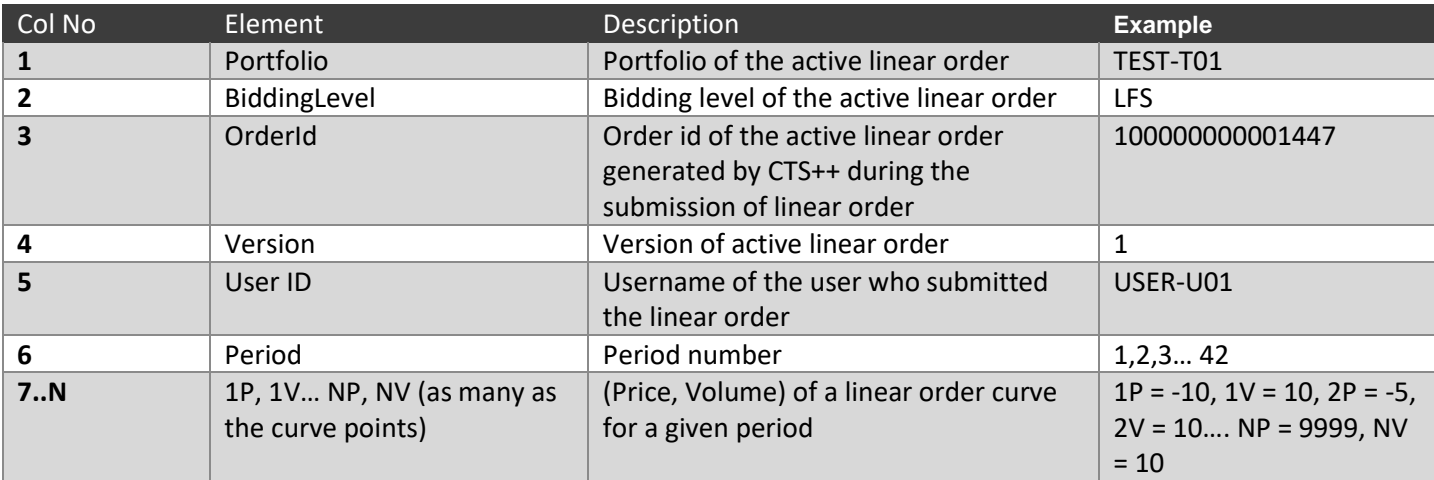

#### <span id="page-12-0"></span>**2.3.2.5 Action panel**

This panel consists of several buttons as listed below

- *Delete: Allows the user to delete one active linear order curve per portfolio and per bidding level for the auction session (This feature is currently unavailable. It is planned to release in future version)*
- *Delete All: Allows the user to delete all active linear orders displayed in the screen*
- *Upload: Allows the user to submit one or several linear orders by importing a CSV file for the auction session*
- **Export:** Allows the user to export all active linear orders present in CTS++ for the auction session in a CSV file *format in user's local machine (This feature is currently unavailable. It is planned to release in future version)*

### <span id="page-12-1"></span>2.3.3 Linear order file import / export

A user submits the linear order(s) via importing CSV file from the Linear Order Management screen. One must respect the described file format and content while uploading the csv file within the trading system. If not respected, the system will reject the submission of the order.

<span id="page-12-2"></span>The file exported by the system has same format as the imported one.

#### **2.3.3.1 File name / format**

Import file

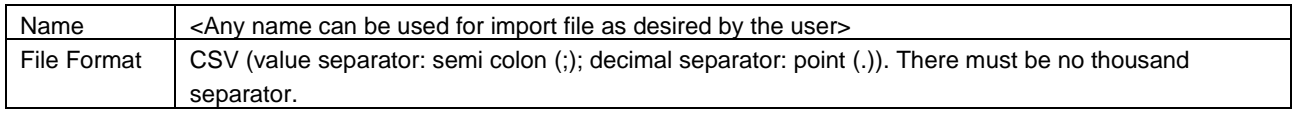

#### Export file

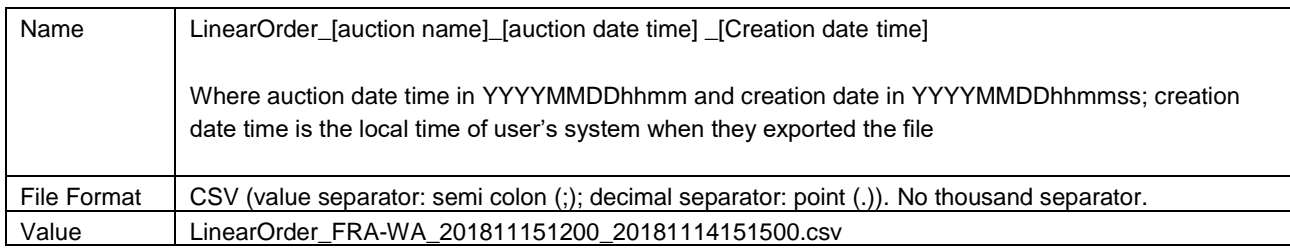

#### <span id="page-13-0"></span>**2.3.3.2 File content**

#### ALL COLUMNS DESCRIBED BELOW ARE MANDATORY AND MUST BE IN THE SAME ORDER AS INDICATED

**BELOW** 

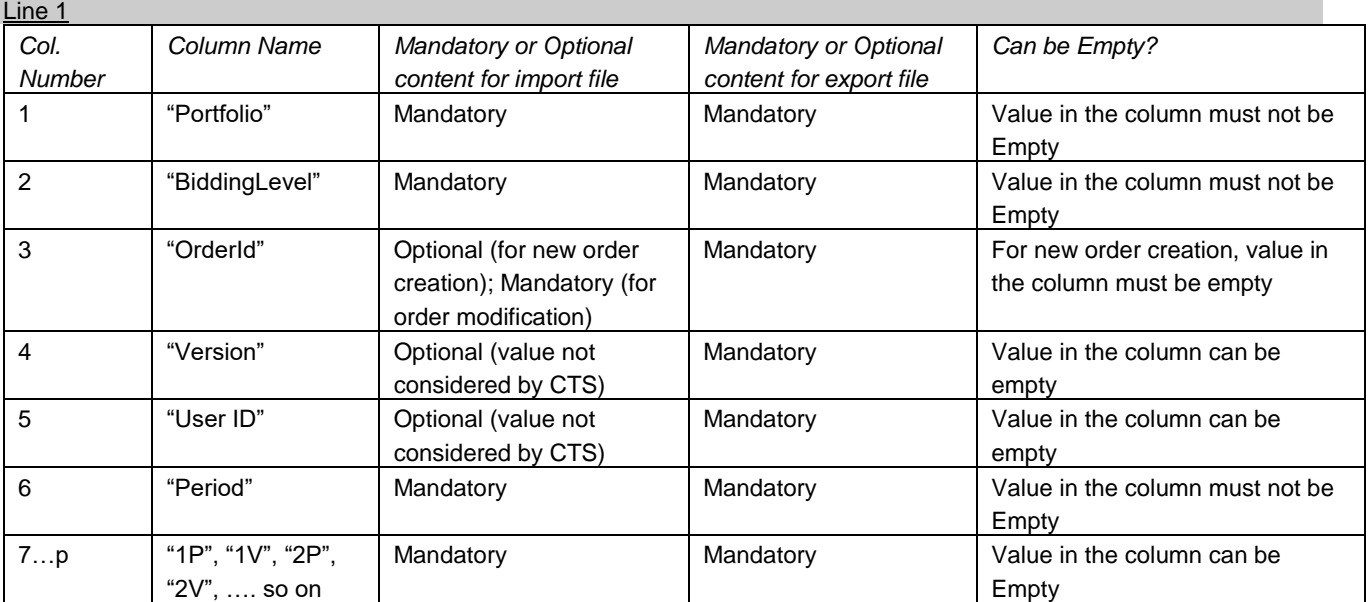

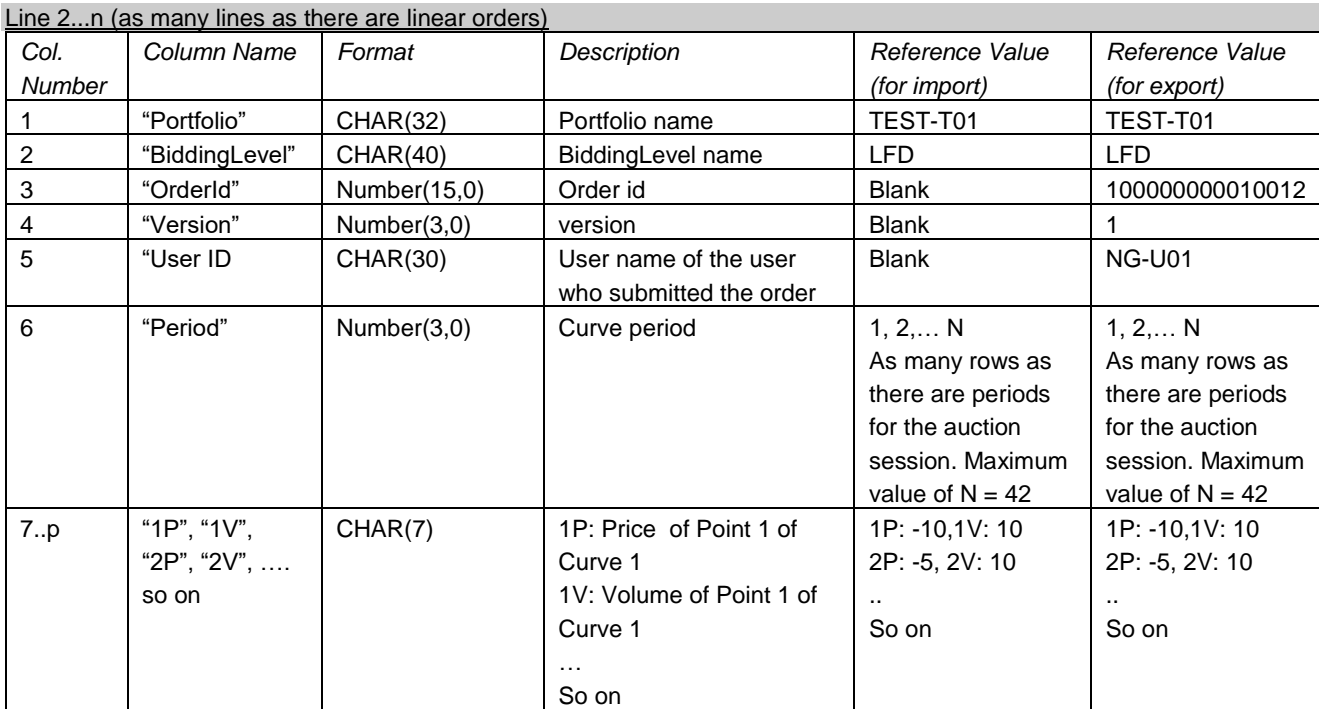

## <span id="page-14-0"></span>2.4 Block order

### <span id="page-14-1"></span>2.4.1 Block order characteristics

#### <span id="page-14-2"></span>**2.4.1.1 Block Order Global Description**

A block order is a combined interest to buy or sell an amount of quantity; either all the block order conditions are fulfilled, and the order is accepted or one (or several) condition of the block order is not filled and the block is rejected.

#### <span id="page-14-3"></span>**2.4.1.2 Linked Family Block Order Description**

A linked block orders family is a set of block orders which have together a linked execution constraint.

A linked block order family is constructed with two types of blocks: C01 and C02. The execution of a C01 block order does not depend on the execution of another block order; the execution of a C02 block order depends on the execution of all its parent block orders.

It is possible to design a "linked family", with several "generations". An example of such "family" is illustrated in the below picture:

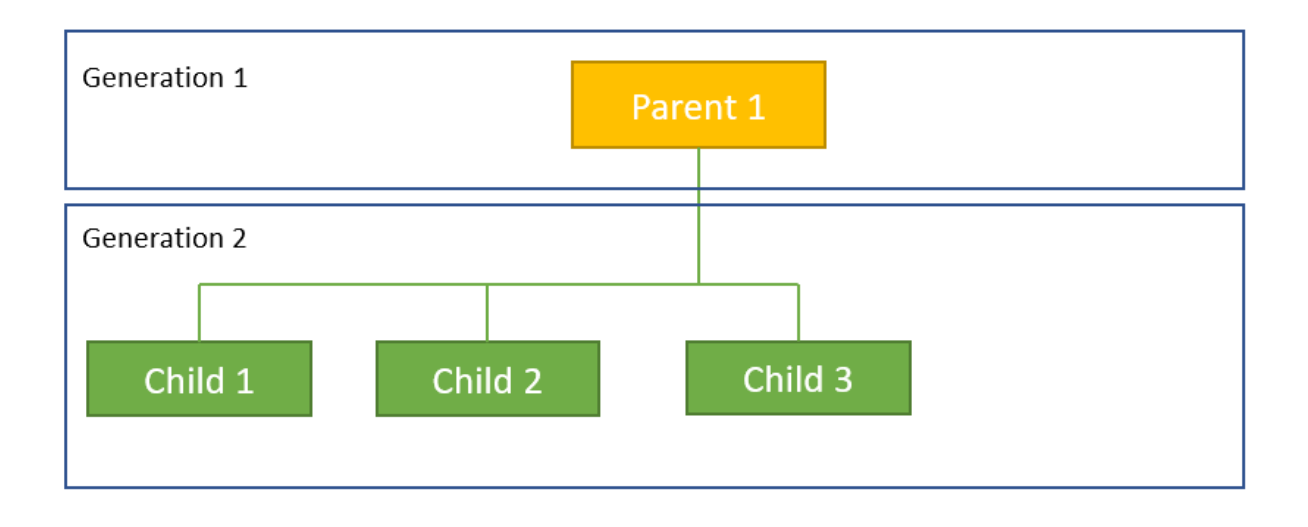

In this example the number of generations is 2; the children for Parent 1 are: Child 1, Child 2 and Child 3; the size of the family is 4. The generation 1 block orders have block type C01; the other generations block orders have block type C02.

### <span id="page-14-4"></span>2.4.2 Block order management screen

#### <span id="page-14-5"></span>**2.4.2.1 Overview**

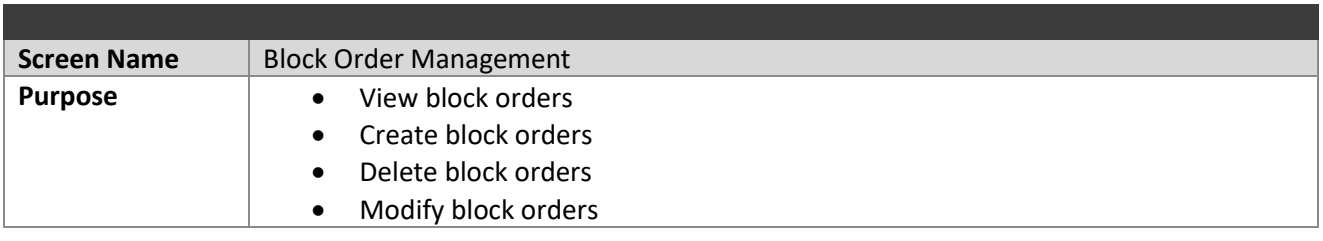

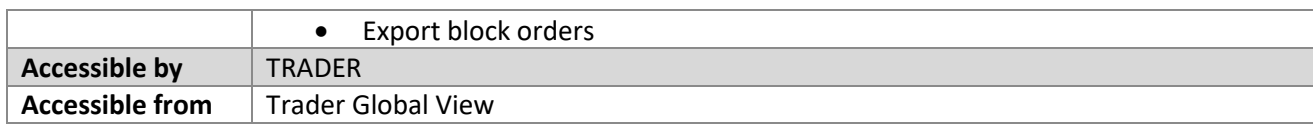

#### <span id="page-15-0"></span>**2.4.2.2 Screen layout**

The screen layout consists of three sections:

- *(1) : <Header> Panel*
- *(2) : <Grid> Panel*
- *(3) : <Action> Panel*

#### **Block Order Management**

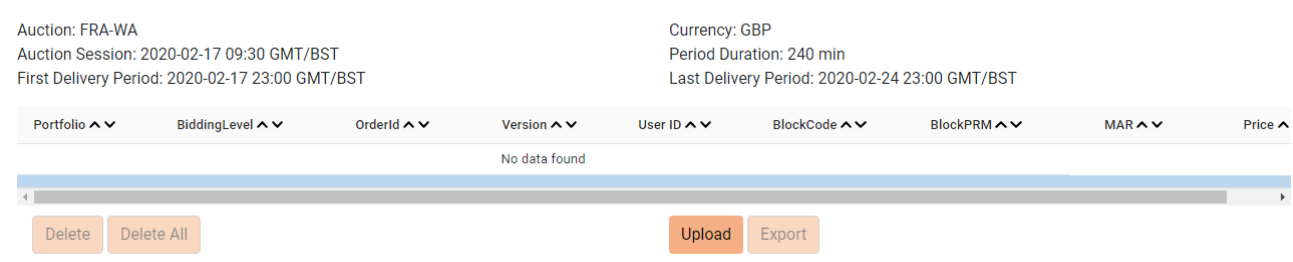

#### <span id="page-15-1"></span>**2.4.2.3 Header panel**

This panel contains the below listed information which gives an overview on the current auction session information

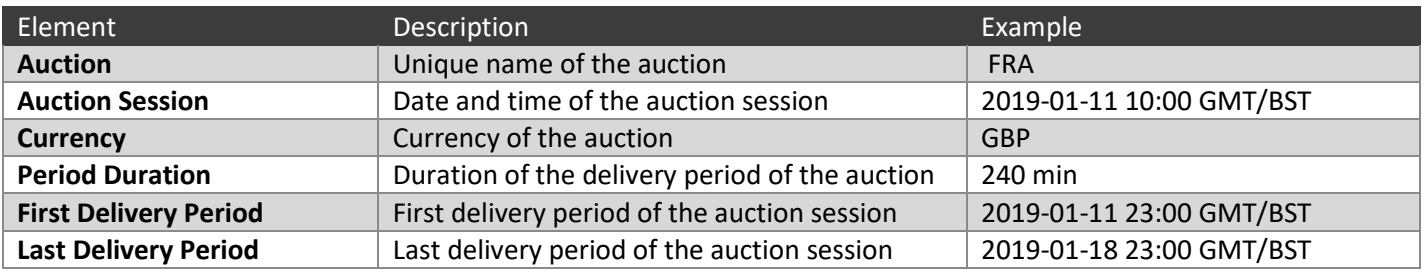

#### <span id="page-15-2"></span>**2.4.2.4 Grid panel**

This panel displays the information of all active linear orders accessible by the user according to its permissions.

The structure of the panel is same as the block order file import and export

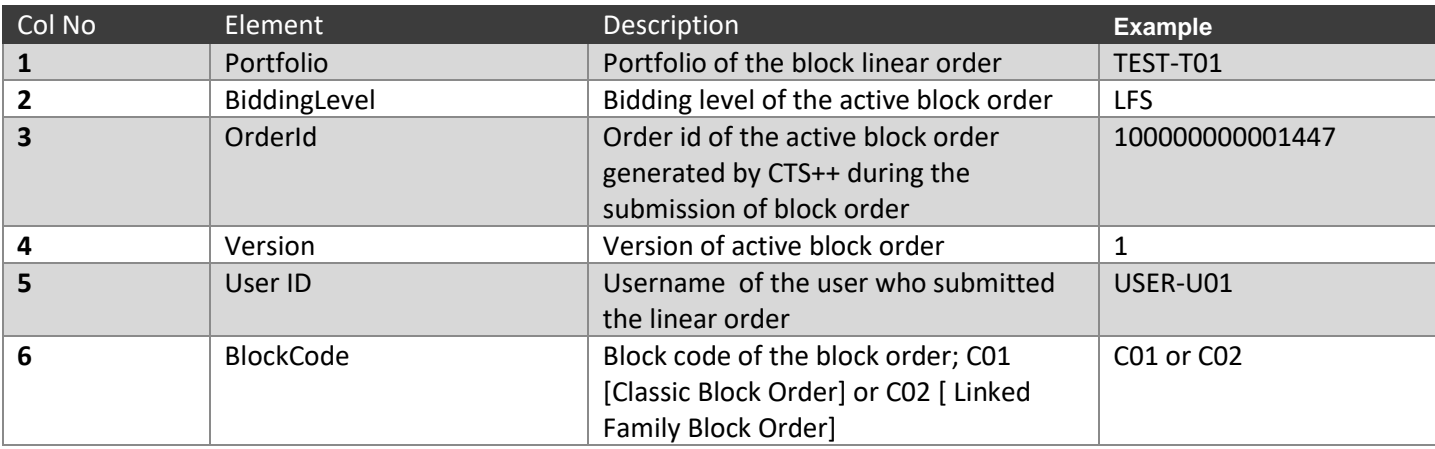

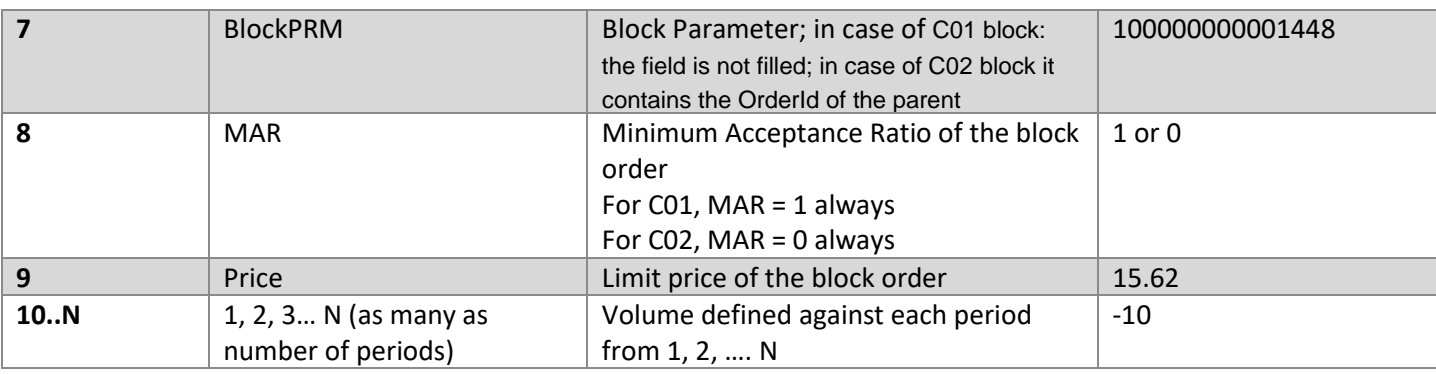

#### <span id="page-16-0"></span>**2.4.2.5 Action panel**

This panel consists of several buttons as listed below

- *Delete: Allows the user to delete one active block order submitted per portfolio and per bidding level for the auction session (This feature is currently unavailable in and is planned to release in future version)*
- *Delete All: Allows the user to delete all block linear orders displayed in the screen*
- *Upload: Allows the user to submit one or several block orders by importing a CSV file for the auction session, according to its permissions*
- *Export: Allows the user to export all active block orders present in CTS++ for the auction session in a CSV file format in user's local machine (This feature is currently unavailable in and is planned to release in future version)*

### <span id="page-16-1"></span>2.4.3 Block order file import / export

A user can submit the block order(s) via importing CSV file via the Block Order Management screen. One must respect the described file format and content while uploading the csv file within the trading system. If not respected, the system will reject the submission of the order.

<span id="page-16-2"></span>The file exported by the system has same format as the imported one.

#### **2.4.3.1 File name / format**

Import file

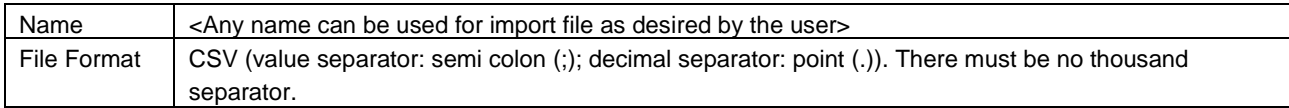

Export file

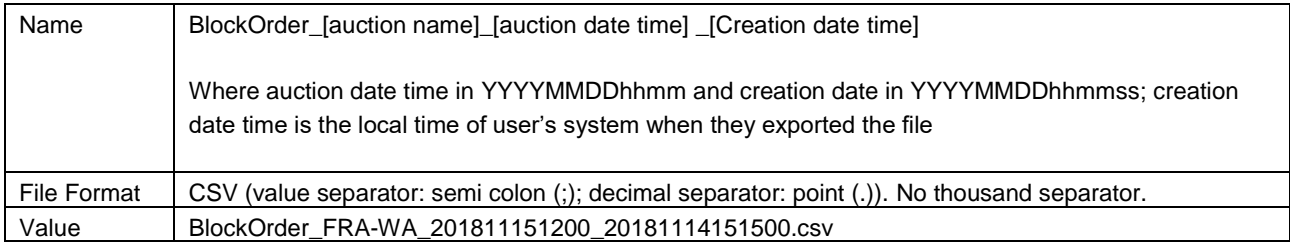

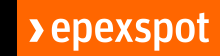

#### **2.4.3.2 File content**

#### ALL COLUMNS DESCRIBED BELOW ARE MANDATORY AND MUST BE IN THE SAME ORDER AS INDICATED BELOW

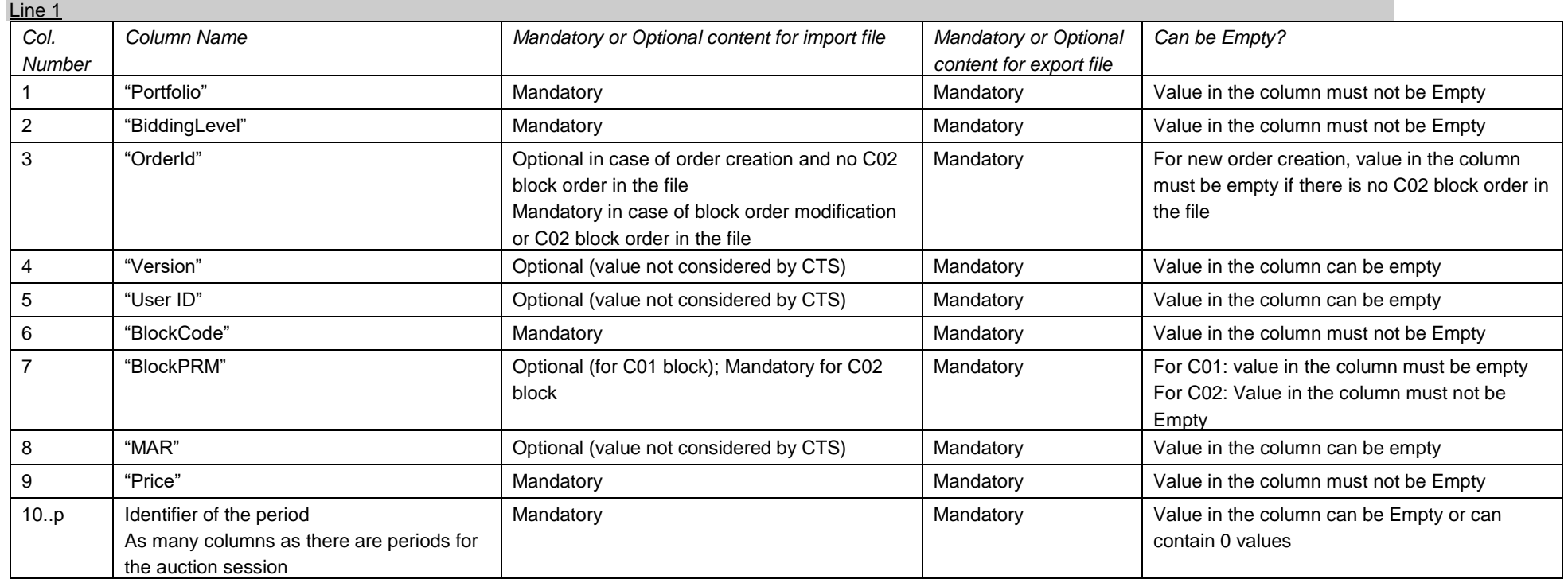

<span id="page-17-0"></span>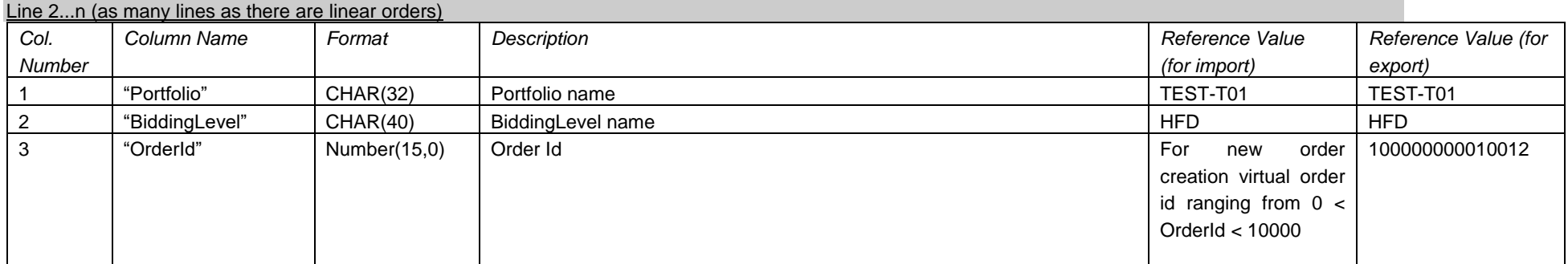

### **>**epexspot

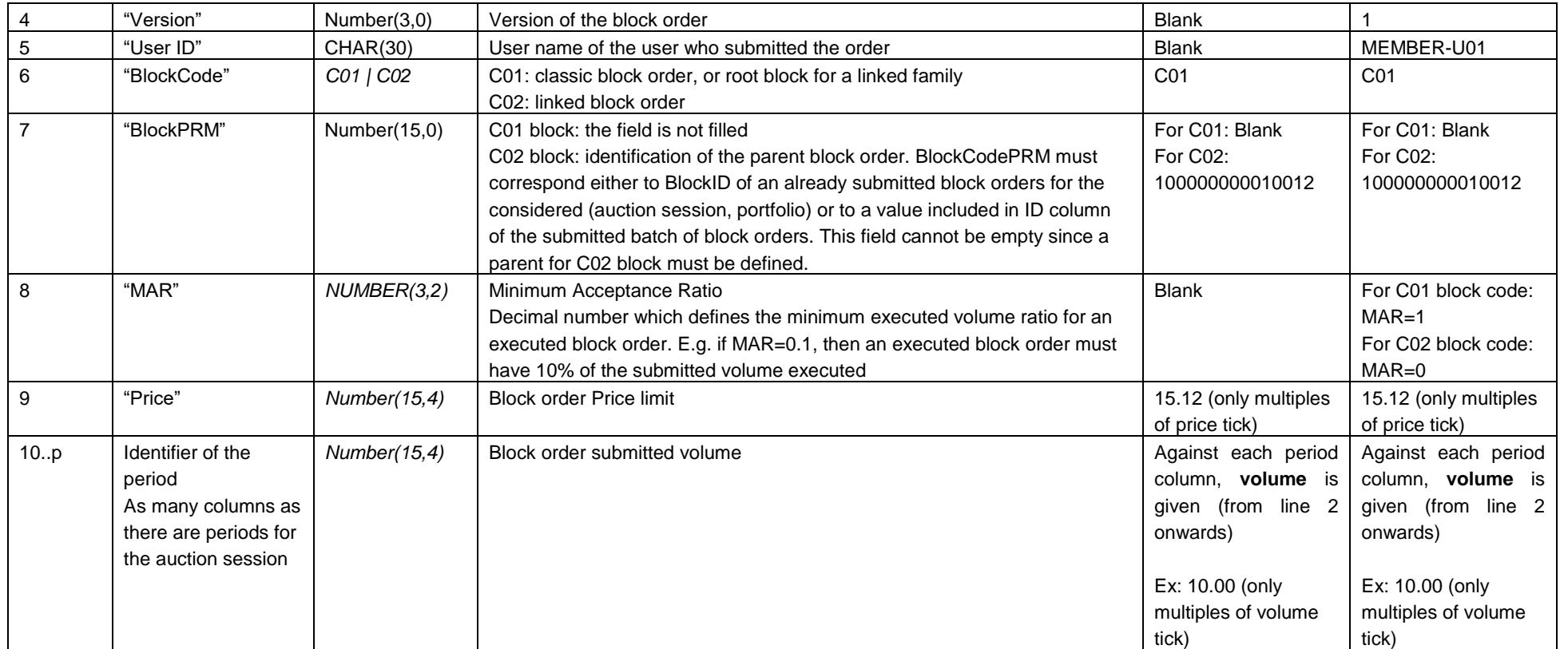

### 2.4.4 Example

The below example depicts how the block orders (C01, C02) can be submitted with virtual <OrderId>:

<span id="page-18-0"></span>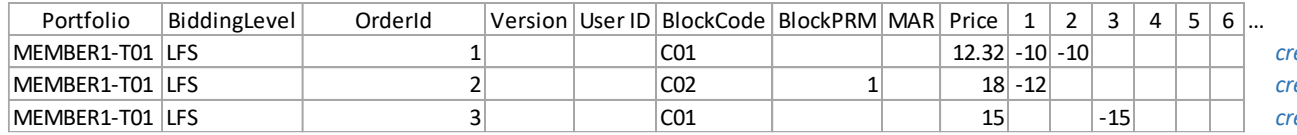

reation of block order with virtual id = 1 reation of block order with virtual id = 2; the parent has virtual id = 1 reation of block order with virtual id = 3<sup>*c*</sup>

## <span id="page-19-0"></span>**3. Quantity Limits**

### <span id="page-19-1"></span>3.1.1 Overview

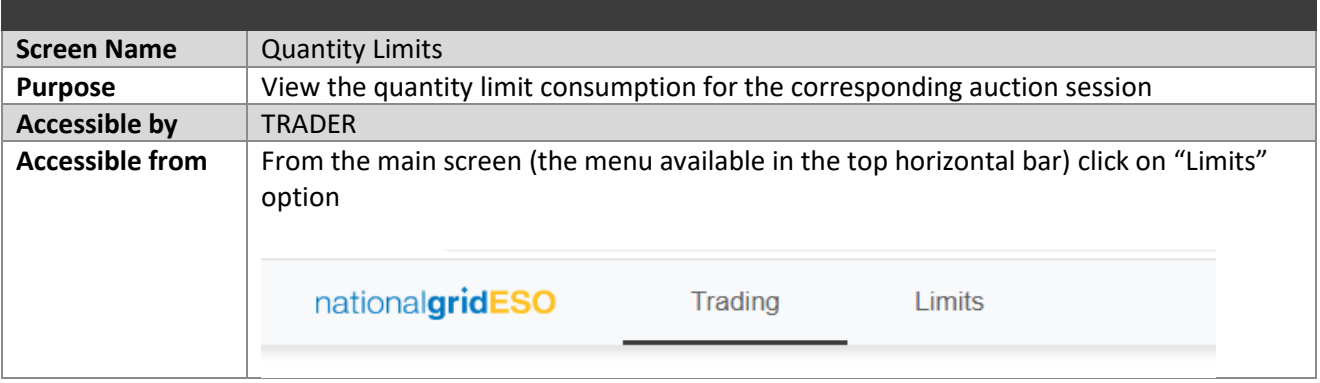

### <span id="page-19-2"></span>3.1.1 Screen Layout

- *Auction Date: User selects an auction date of which he/she wants to view the Quantity Limit Consumption'. Once the auction date is selected CTS will automatically display the Quantity Limit Consumption of the corresponding auction date in the table labelled as "Quantity Limit Consumption".*
- *Quantity Limit Consumption Description*

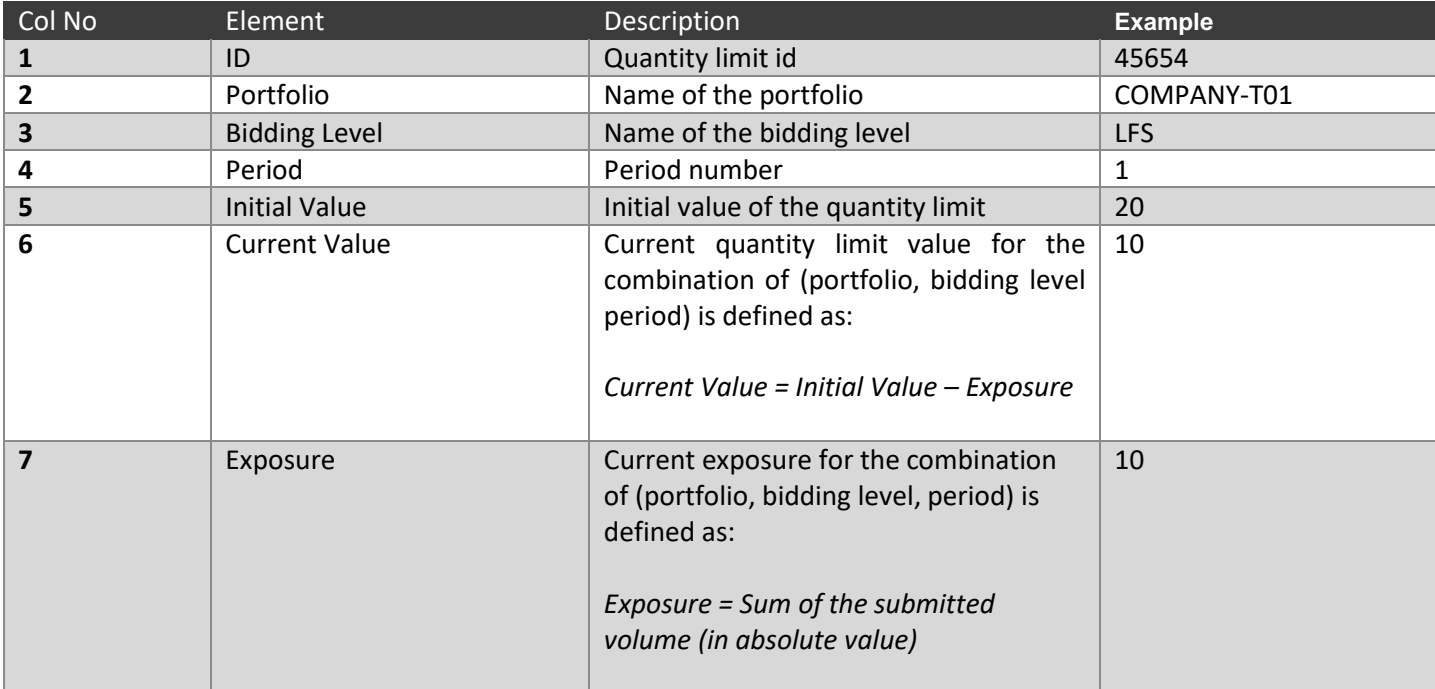

#### **Quantity Limits**

<span id="page-20-0"></span>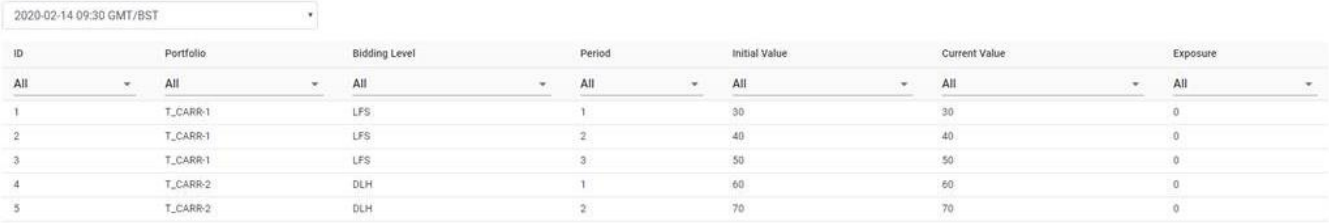

Auction Date

## **4. Daylight saving time**

## <span id="page-21-0"></span>4.1 March short day (Summer)

Last Sunday of March lasts 23 hours instead of 24 hours. The auction session which contains this day has still 42 periods. However, the  $7<sup>th</sup>$  period of the auction session will last 5 hours instead of 4 hours.

## <span id="page-21-1"></span>4.2 October long day (Winter)

Last Sunday of October lasts 25 hours instead of 24 hours. The auction session which contains this day has still 42 periods. However, the 7<sup>th</sup> period of the auction session will last 3 hours instead of 4 hours.